## 本科生转专业申请操作说明

## 一、 登陆

首先登录综合信息服务平台网址 https://ehall.nwafu.edu.cn/new/index.html 输入用户名 和密码后,进入身份验证。

> 西农主页 | 加入收藏 | 登录帮助 3 西北农林科技大学统一身份认证系统结身综合服务平台

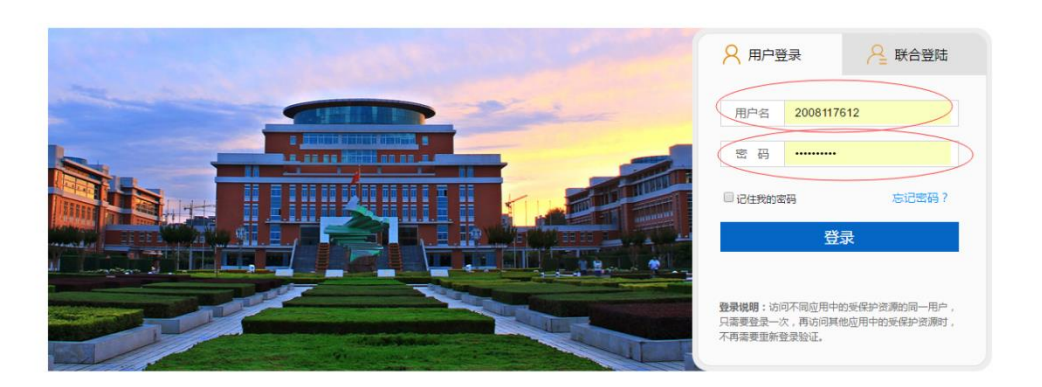

第一步: 登陆成功后,进入综合信息服务平台首页,如下图所示。

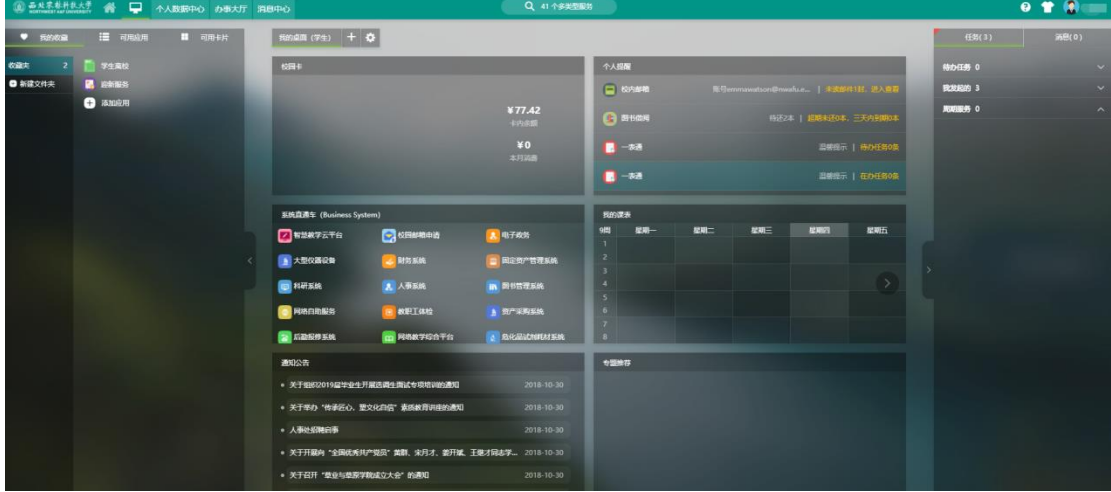

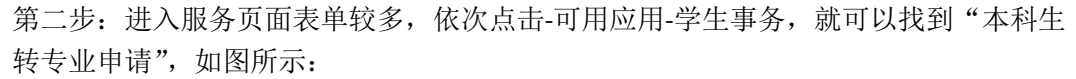

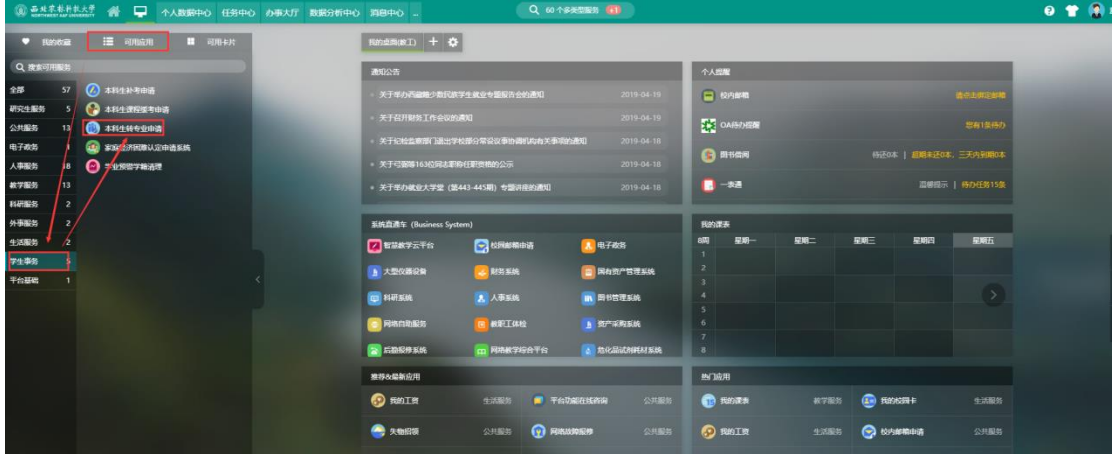

第三步:在页面顶部居中部分提供模糊搜索功能,也可以在搜索中键入关键字进行模 糊查找,如:"本科生转专业"点击搜索,找到对应的"本科生转专业申请",如图所

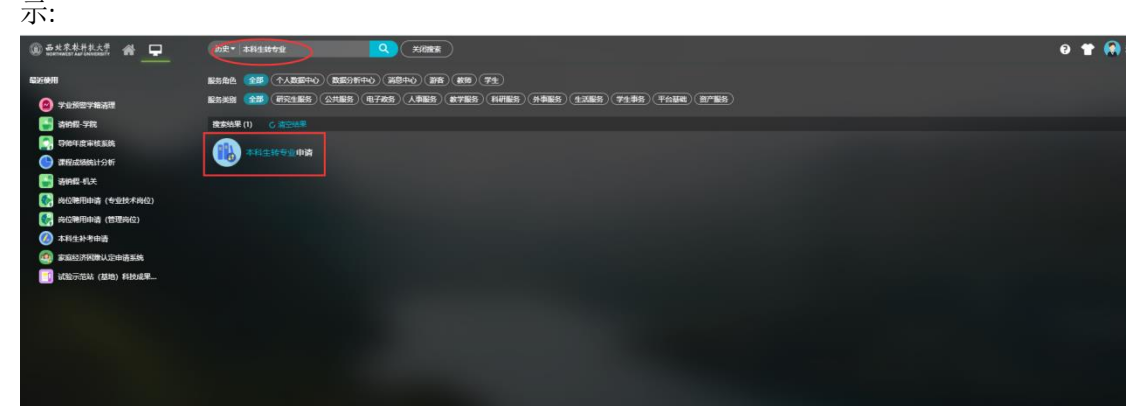

## 二、 填写表单

1、点击" 本科生转专业申请"服务,首先进入的是本科生转专业欢迎页,显示转专业 办理流程与注意事项,点击"开始办理"进入申请页面,如图所示:

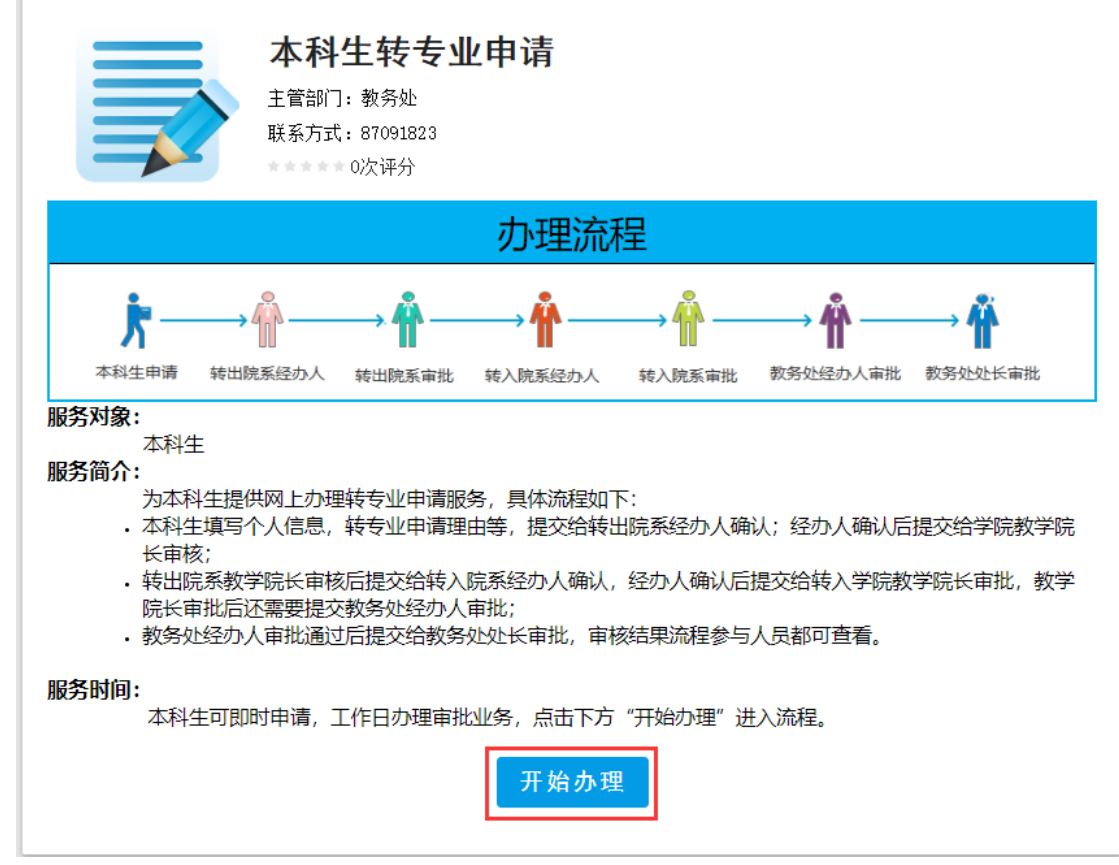

2、进入本科生填写转专业申请页面,填写注意事项如下:

a、表单中姓名、学号、性别、录取类型、高考成绩、班级、转出院系、转出专业、 原年级等字段自动从学校数据中心读取;

b、字段带红色\*为必填项, 如果该字段为可编辑必须填写, 否则系统不允许提交;

c、高考成绩、专业排名、学分成绩、不及格门次系统自动读取,如果有误请自行修 改,其余字段请根据自己的实际情况进行填写;

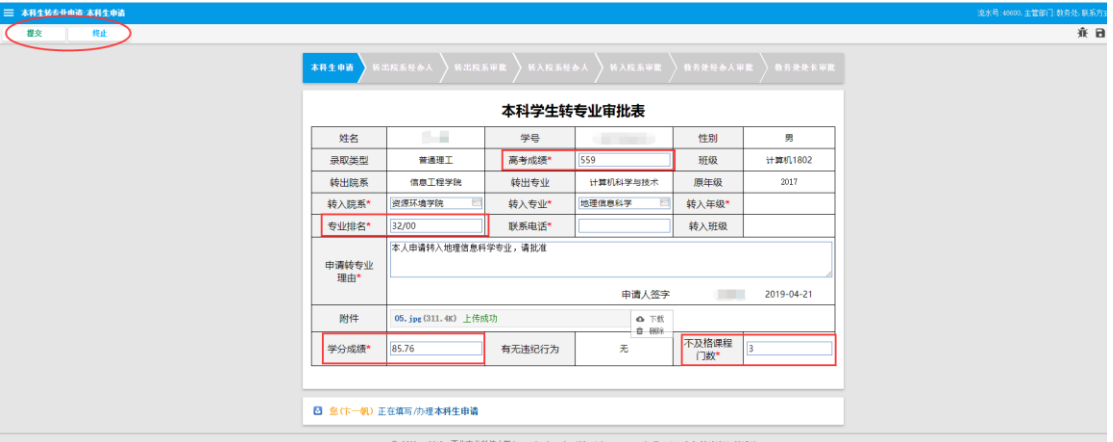

d、填写完成后点击左上角"提交"按钮,进入后续审批环节。如图所示:

## 三、 流程审核线路图

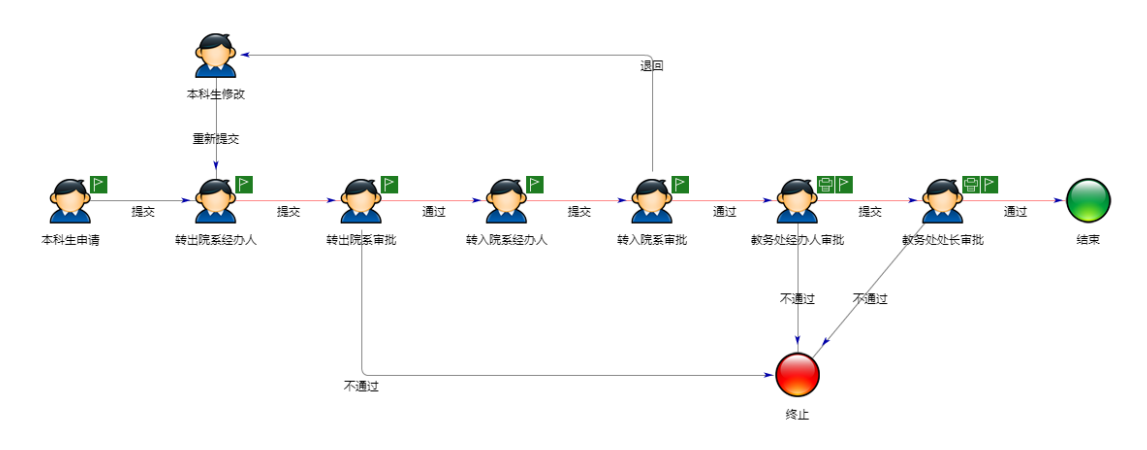

备注:学生申请后需主动关注流程上的审批结果,收到转入院系审批人退回信息后, 如在转专业时限范围内仍有转专业意愿的可选择其他专业重新提交转专业申请。